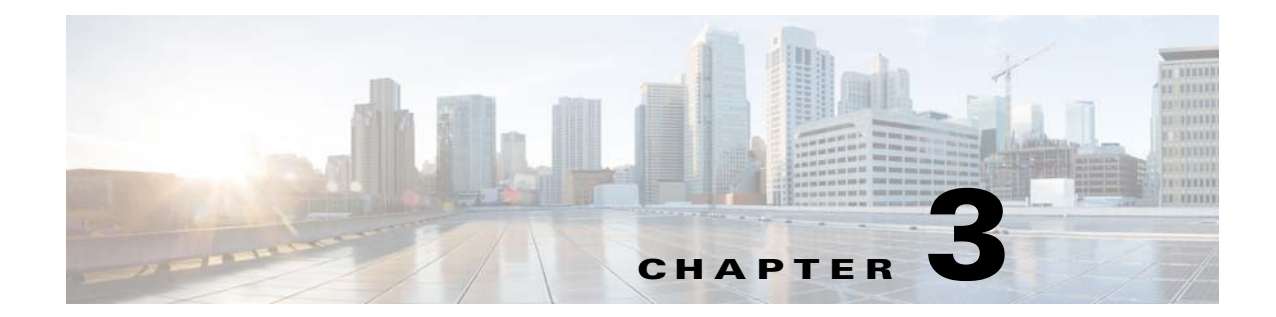

# **Password Recovery for the Cisco Nexus Cloud Services Platform**

This document describes how to recover a lost network administrator password.

## **Creating a New Network Administrator Password**

This section describes how to recover a lost password. This section includes the following topics:

- **•** [Booting into Run Level 1, page 3-1](#page-0-0)
- **•** [Creating a Password for the Admin User in the Cloud Services Platform, page 3-2](#page-1-0)

## <span id="page-0-0"></span>**Booting into Run Level 1**

### **DETAILED STEPS**

 $\Gamma$ 

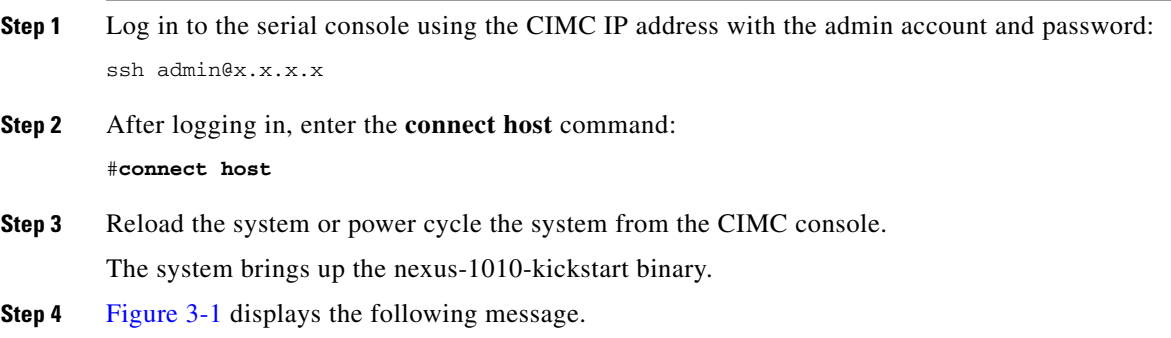

35259

Ι

<span id="page-1-1"></span>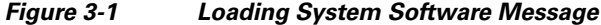

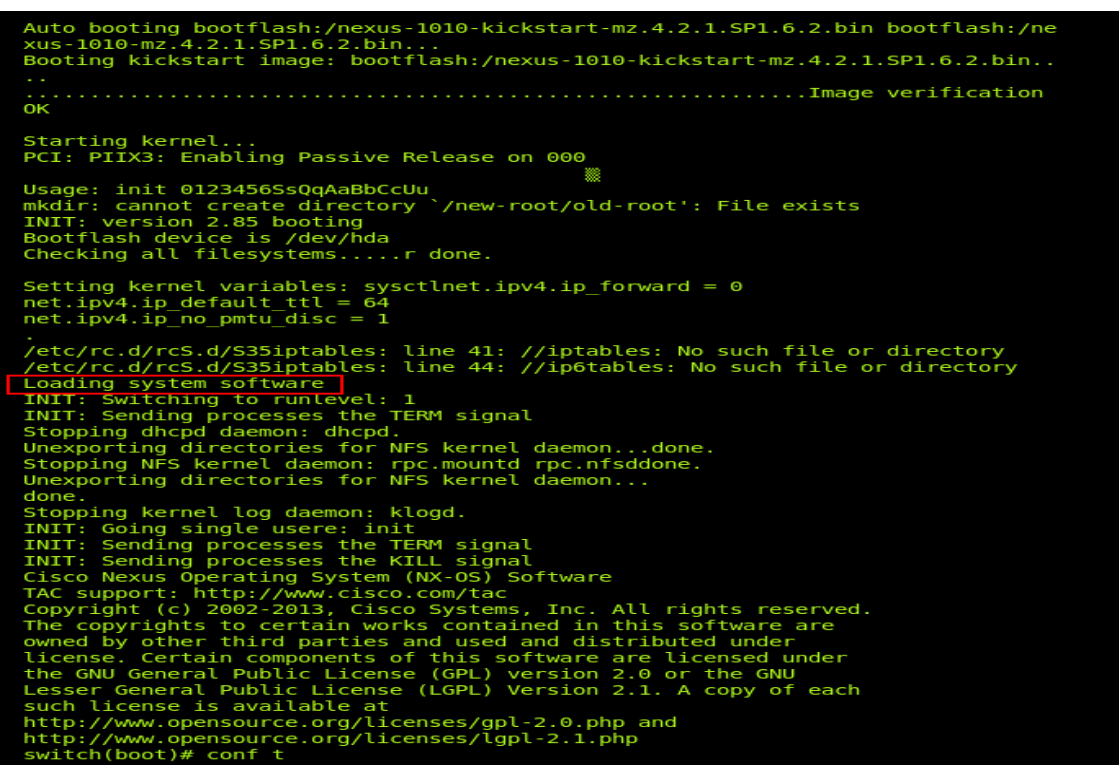

After several seconds, the message "Loading system software" displays. After the message is displayed, use the key combination **Ctrl + ]**.

**Step 5** An INIT run-level switch begins. You should see the message "INIT: Switching to runlevel:1." Wait for several seconds until the system stabilizes at the **switch(boot)#** prompt:

```
switch(boot)#
```
**Step 6** Enter the **admin-password** command to set the new password to the user *admin*:

```
admin-password
Example:
switch(boot)# configure terminal
switch(boot)(config)# admin-password <enter_new_password_here> 
switch(boot)(config)# end
switch(boot)# dir bootflash:
switch(boot)# load <system image file>
```
### <span id="page-1-0"></span>**Creating a Password for the Admin User in the Cloud Services Platform**

You can create a network administrator password when you have network-admin privileges.

#### **BEFORE YOU BEGIN**

Before beginning this procedure, make sure that:

• Only one Cisco Nexus 1010 is up inside a high availability pair, and change the password on that device.

- **•** You are logged in to the **switch(boot)#** in EXEC mode.
- **•** Your username has network-admin privileges.

#### **SUMMARY STEPS**

- **1. configure terminal**
- **2. admin-password** *'enter\_new\_ password\_here'*
- **3. end**
- **4. Load the system image**
	- **a. dir bootflash:**
	- **b. load 'system image'**

### **DETAILED STEPS**

 $\overline{\phantom{a}}$ 

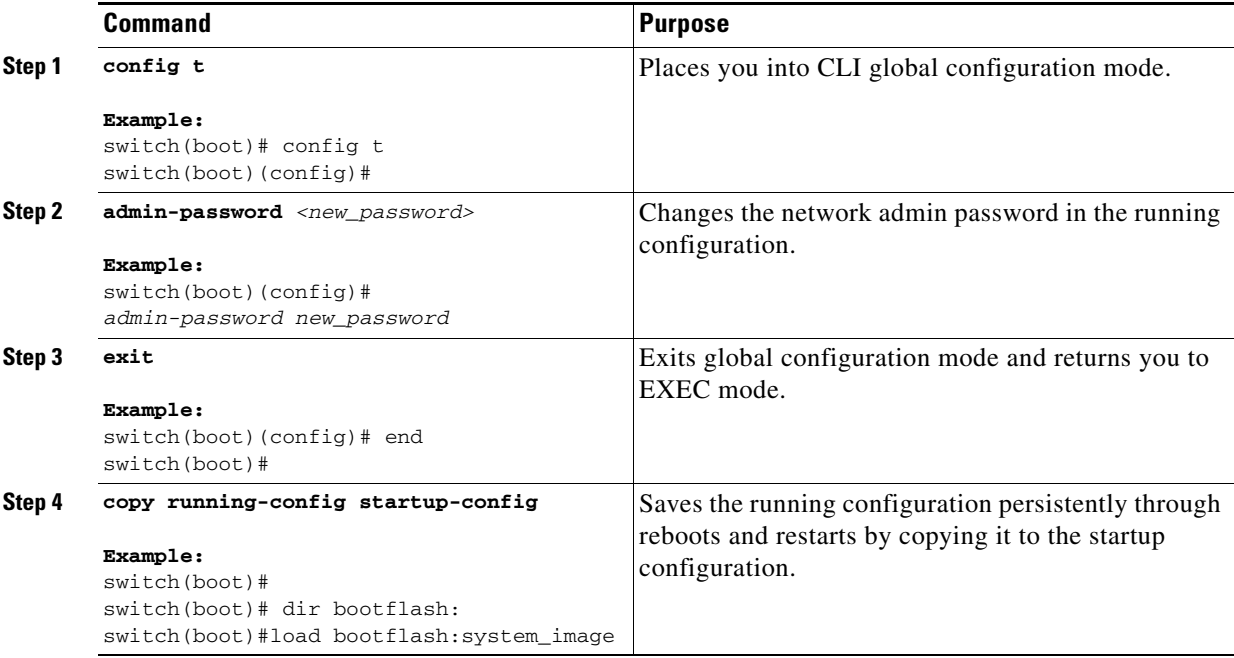